## ScienceDirect リモートアクセス (Eメールドメイン認証) 接続方法

①Science Directのトップページにアクセス → <https://www.sciencedirect.com/> ②トップページ右上部にある「Sign in」をクリック **① 血 Registery Sign in** ScienceDirect Journals & Books Search for peer-reviewed journals, articles, book chapters and open access content. Journal/book title Volume Issue Page Advanced search Keywords Author name ※すでにScience Directの個人アカウントを 登録していて、大学のドメイン (@edu.teu.ac.jp @stf.teu.ac.jp)以外の メールアドレスを登録している方は 登録メールアドレスの変更をお願い 致します。

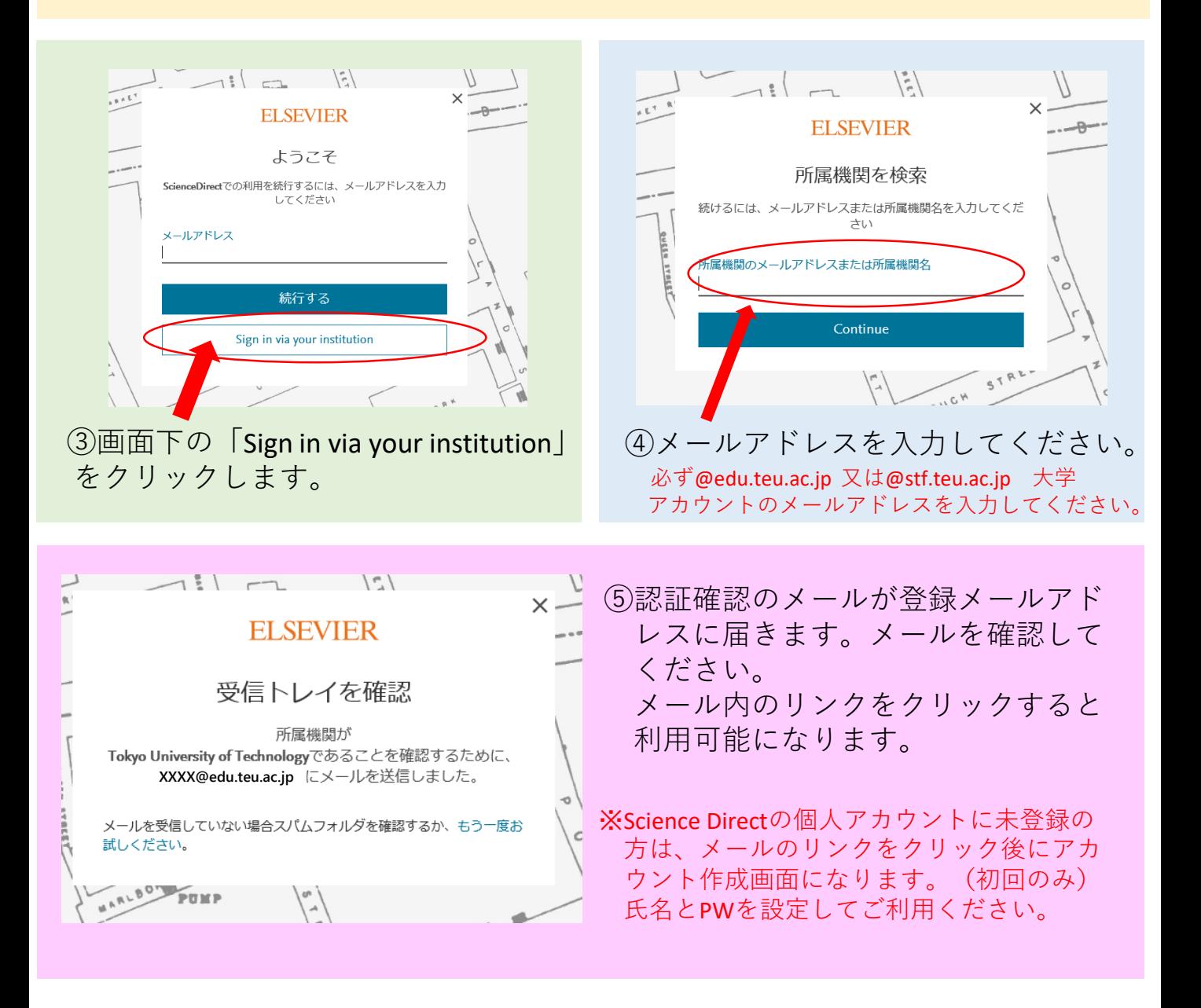

東京工科大学メディアセンター図書館